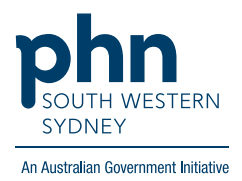

## POLAR Walkthrough **Patients on Direct Acting Antivirals (DAA) treatment with no coded diagnosis of Hep C**

## **Patient Cohort:**

- Practice Active and RACGP Active (step 2)
- Excluded patients with Hep C diagnosis (step 4)
- Non-diagnosis Hep C patients on Direct Acting Antivirals (DAA) treatment (step 5)

**Note: Patient cohort can be modified by adding or removing steps according to the needs of your practice**

**1.** Log in to **POLAR** > Click **Reports** > Click **Clinic Summary Report**

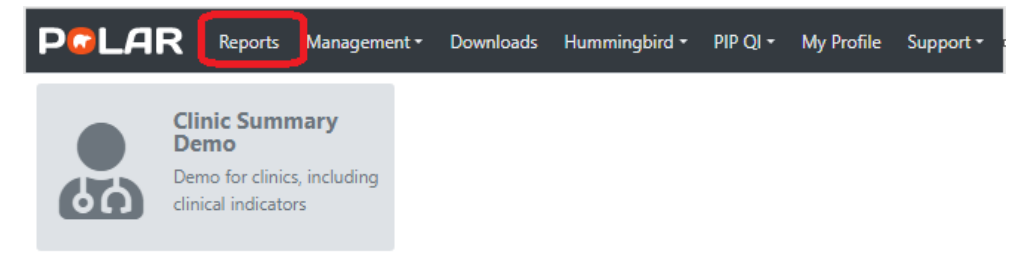

2. Click **RACGP & Practice Active Patients** (Filters patients who have visited your practice at least three times in the last two years, and their record is Active in your practice clinical software.)

**RACGP & Practice Active Patients CURRENTLY SELECTED** 

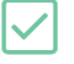

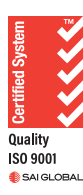

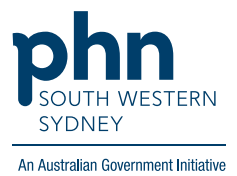

3. On the top menu bar > go to **Clinical** > choose **Clinical indicators** 

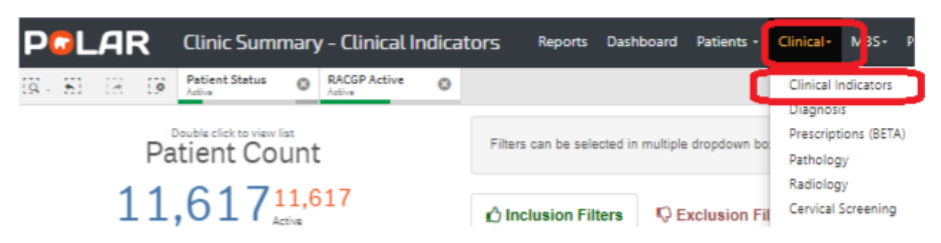

4. Click on **Exclusion Filters >** go to **Diagnosis** > On the **SNOMED**, click on the **magnifying glass,** type **Hepatitis C >** Select **Hep C antibody test positive** and **Viral Hepatitis C >** Apply

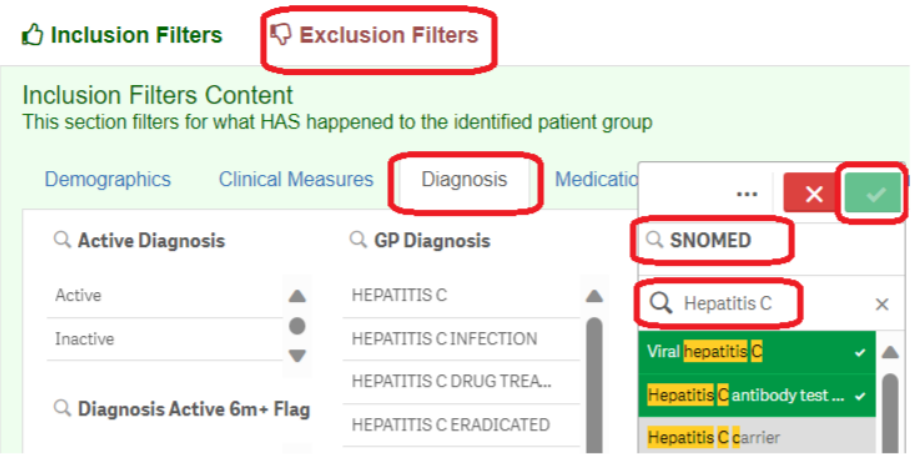

5. Click on the **Inclusion Filters** > go to **Medications** > on the **Medication Group**, click on the **magnifying glass**, type '**Direct'**> select **Direct Acting Antivirals** >

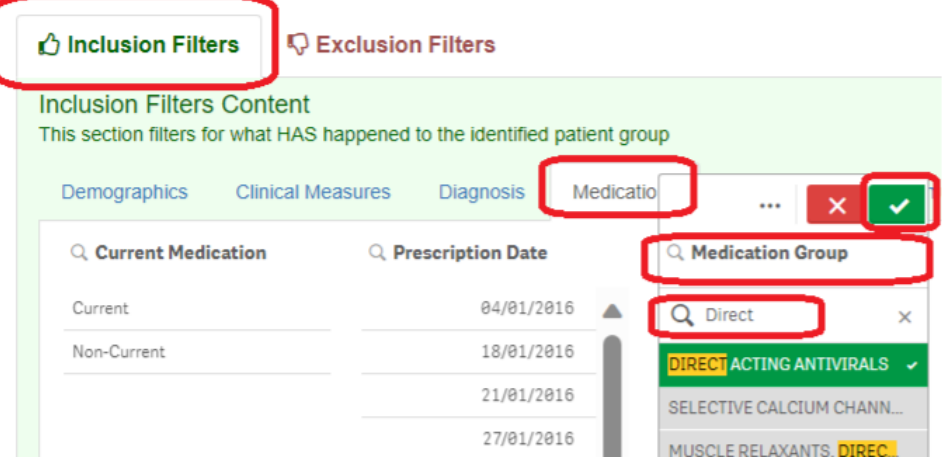

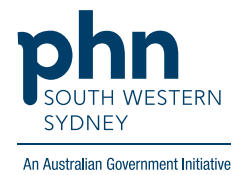

6. Click on **Patient List** on the top right-hand side of the screen

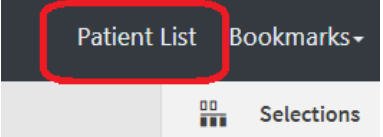

7. Click on **Export to Excel** and save it as an Excel file

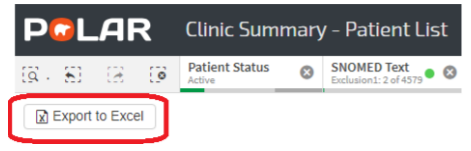